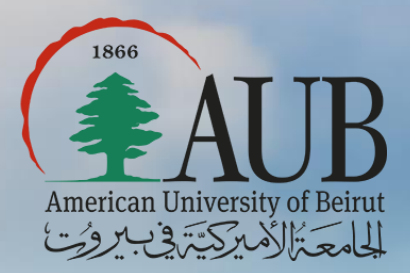

AMICAL 2018 Pre-Conference Workshop Digital Tools in Teaching, Writing, and Research:OMEKA

*Dalal Rahme Data Services Librarian American University of Beirut*

# **Outline**

- 1. What is OMEKA
- 2. Why use OMEKA
- 3. Who uses OMEKA
- 4. When to use OMEKA
- 5. How to use OMEKA
- 6. Hands on

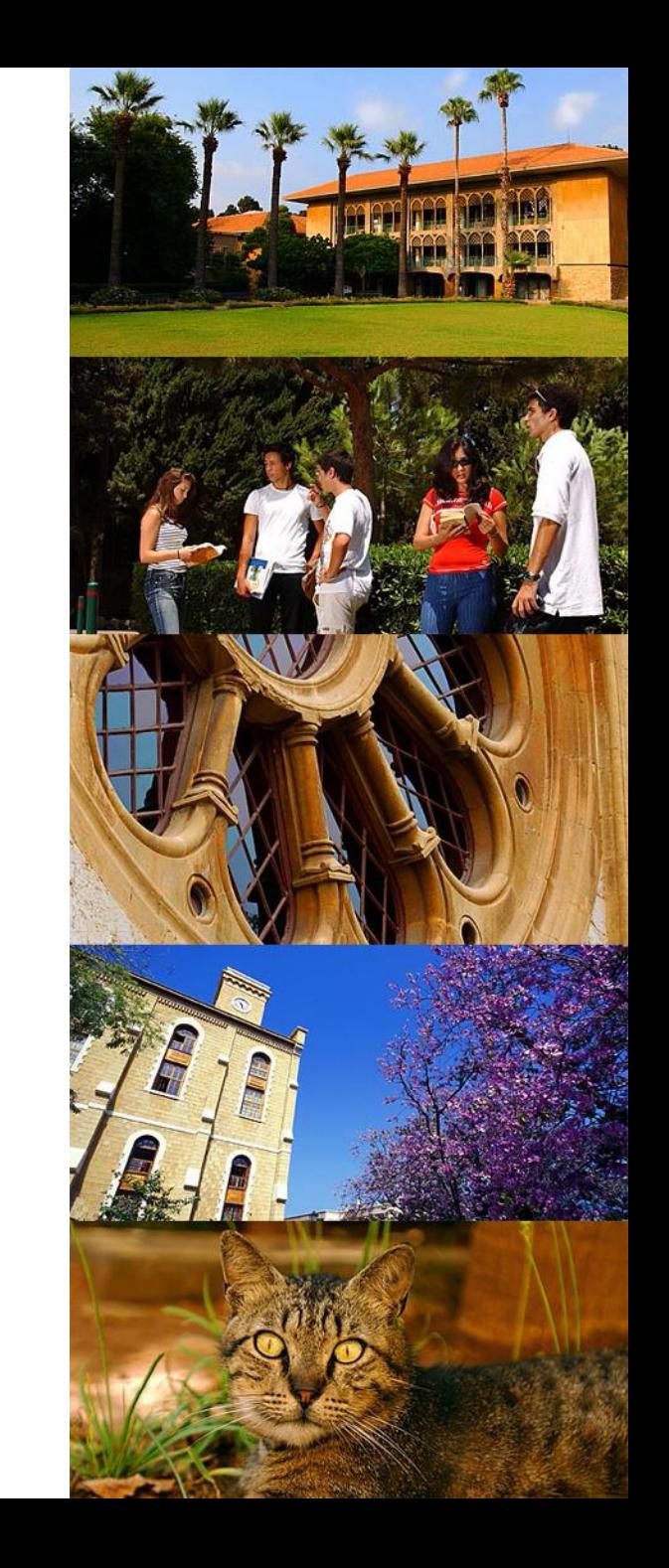

# What is OMEKA?

Introduced in 2008 by the Roy Rosenzweig Center for History and New Media. – Other products by the same center: Zotero, THATCamp, Web Scrapbook and Scribe

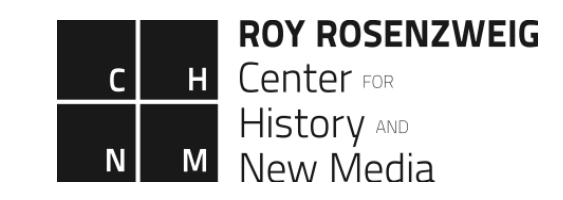

It is an open access software platform designed so users can quickly and effectively create powerful sites dedicated to their digital material.

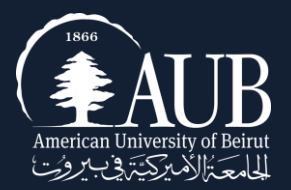

# Why use OMEKA?

- Open Source
- $\blacksquare$  Free/ Cheap
- Easy to use
- Unqualified DC metadata
- Well documented
- $\blacksquare$  Flexible
- Provides the opportunity to work individually or collaboratively on projects
- Strong support community

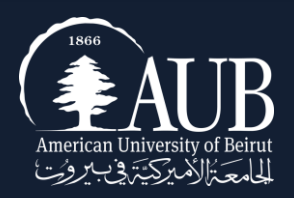

# Who Uses OMEKA?

- Libraries [\(UIUC\)](https://digitalausten.omeka.net/)
- Archives [\(AUB\)](http://web.aub.edu.lb/ulibraries/asc/online-exhibits/exhibits/show/aub-s-main-gate)
- Museums (National Museum of American History)
- Scholars (In classroom: [NYU\)](http://djwrisley.hosting.nyu.edu/Philby/)
- **Enthusiasts:** 
	- Le consortium des archives des ethnologues
		- Crowdsourcing project:<http://transcrire.huma-num.fr/>

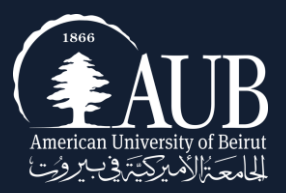

#### Two Roads to OMEKA

1- omeka.org Download and host site on your own server.

2- omeka.net Host your site on OMEKA's server.

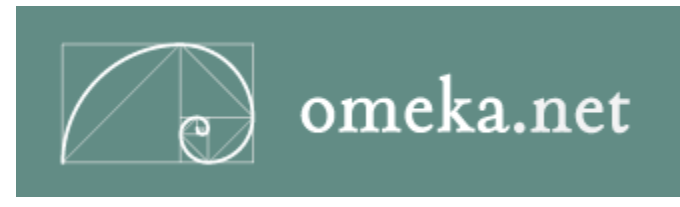

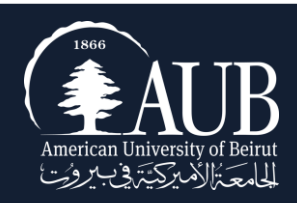

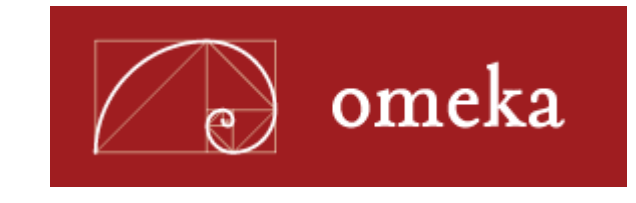

#### omeka.org

- Hosted by you or your institution
- Unlimited number of themes and plugins
- Customizable themes and plugins

#### omeka.net

- It is a web publishing platform for small institutions with limited resources.
- Anyone with an account can: publish, create and collaborate on a website to display collections and built digital exhibits.
- Predesigned templates -> no design or technical skills required. Similar to WordPress and blogger.

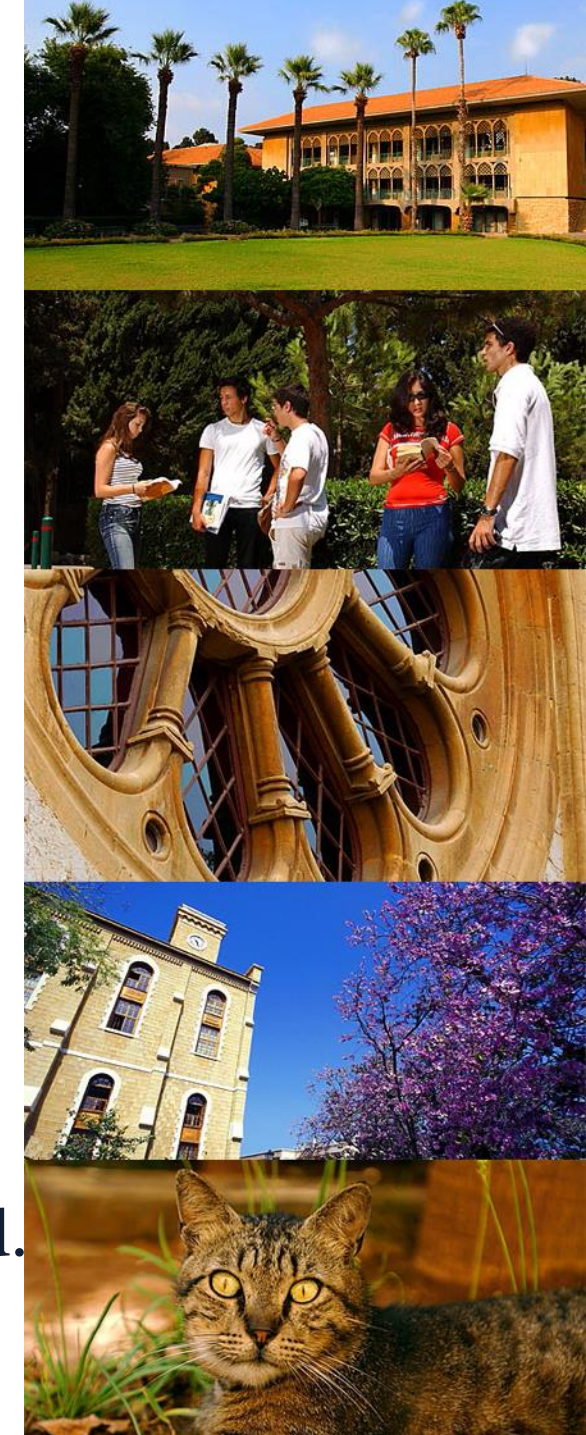

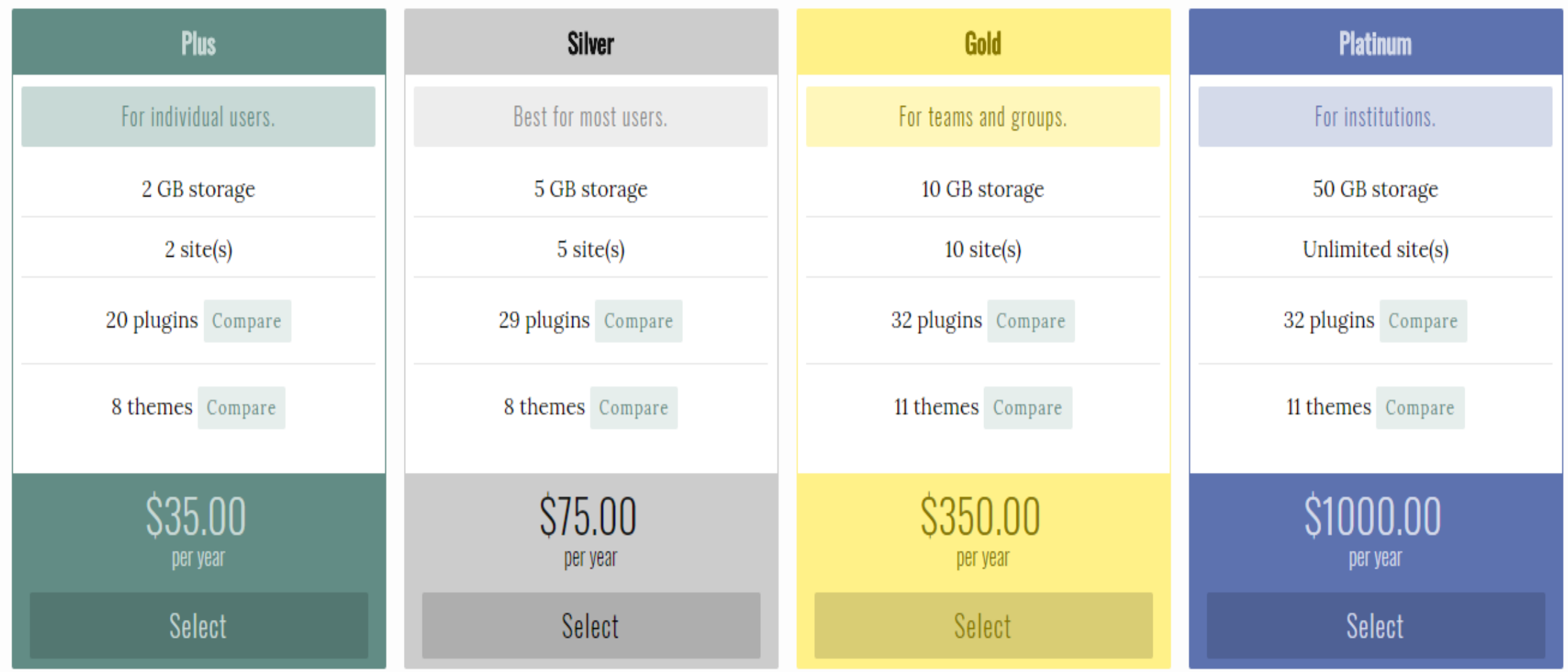

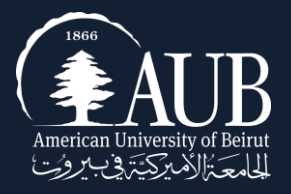

#### OMEKA's Structure

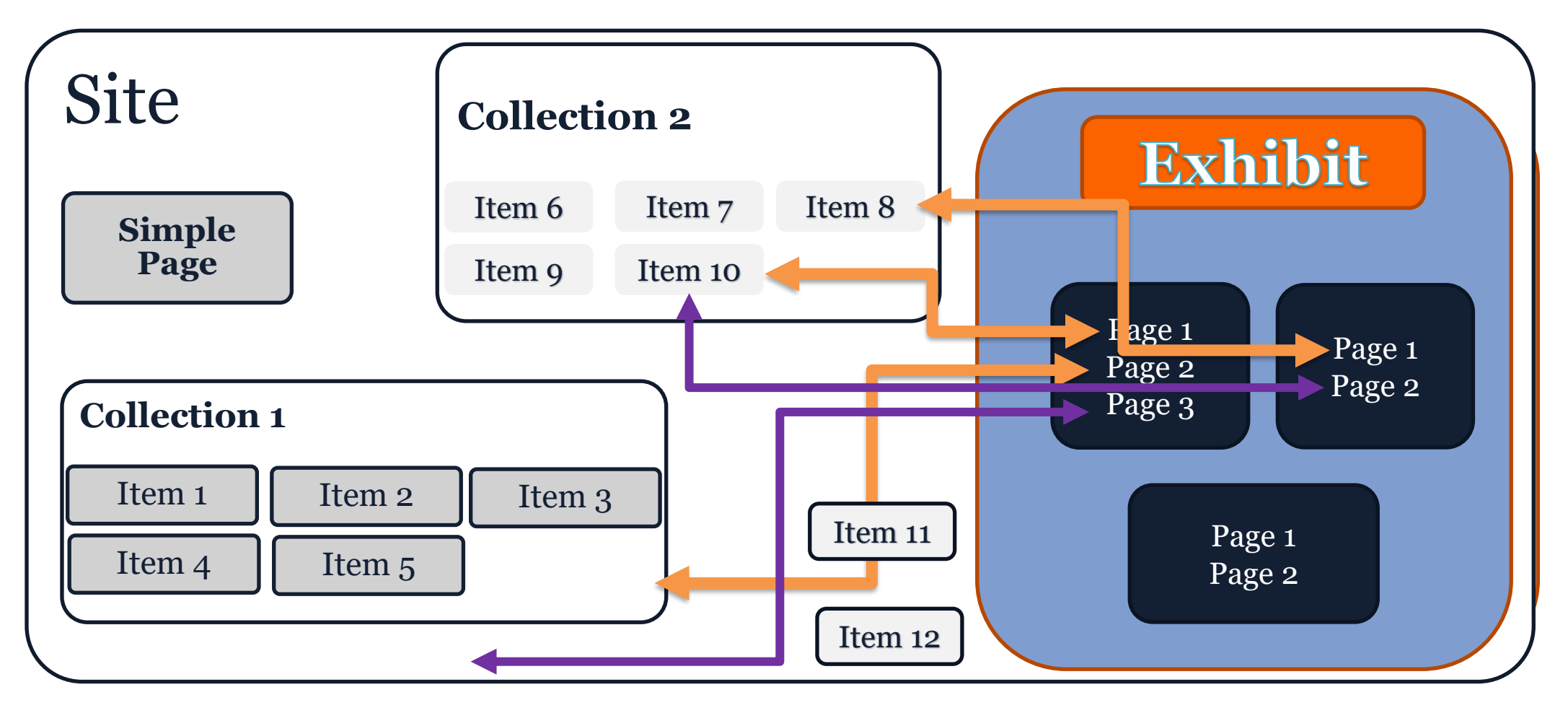

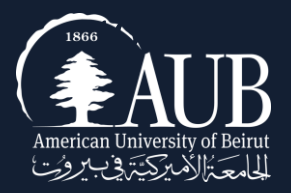

# The Simple Page

- Allows you to easily create web pages for your public site using a simple form.
- Requires no programming knowledge
- Allows users to add basic HTML markup.
- Allow to create simple subpages under pages and re-order them.

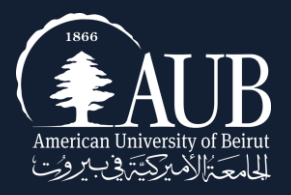

#### Item

- Items can be of any type and format: text(txt,pdf,doc), image(png, jpeg..), audio (mp3,wave..) , video…etc
- Items can be grouped by collection
- Items can be tagged by keywords
- Items can be assembled as exhibits: which combine media elements, captions and interpretive text.

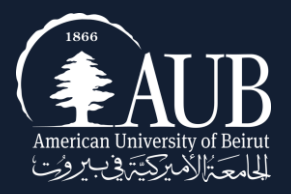

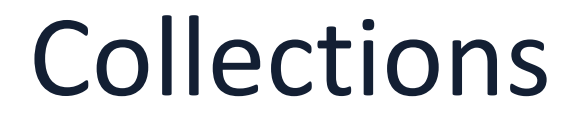

#### Collections are "buckets" that will store your items together in one place and allow you to find them quickly.

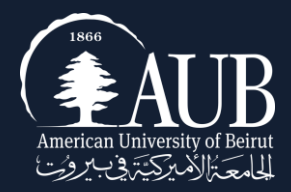

# Plan Ahead

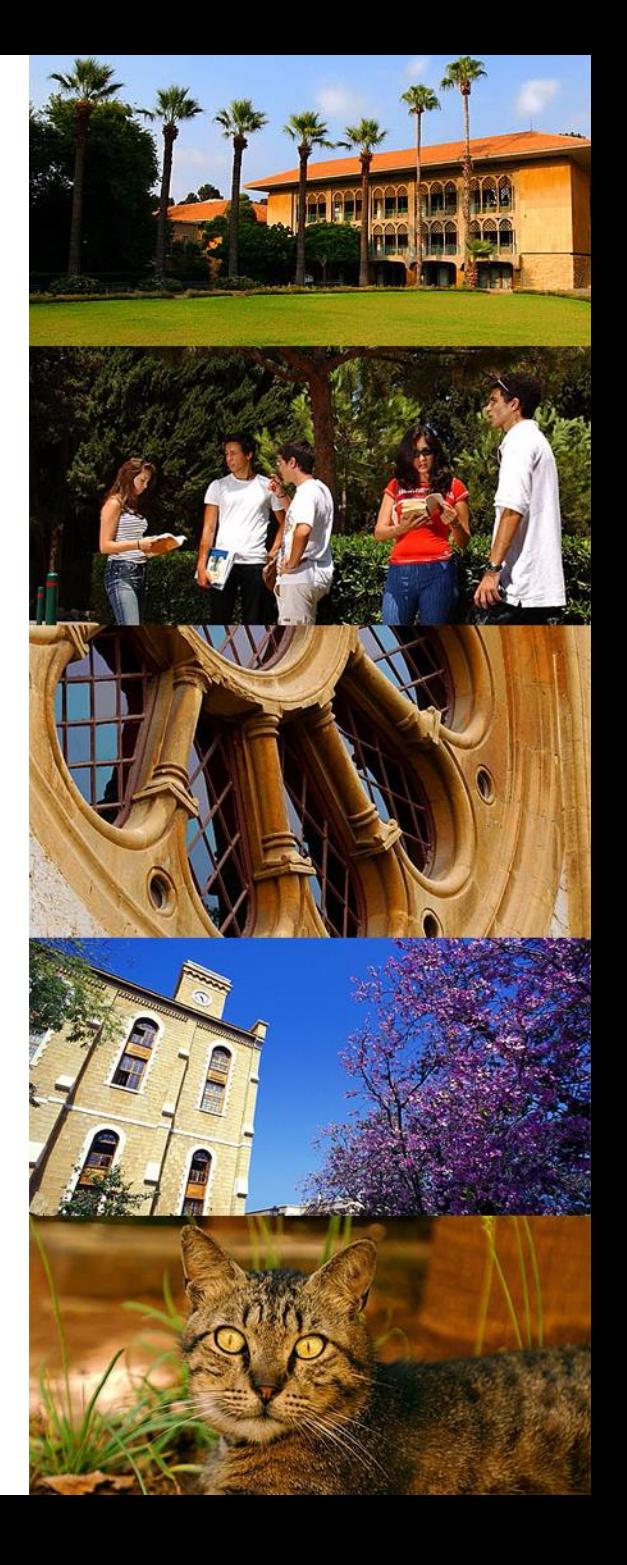

#### Items Size

- Still Images < 500kb
- Audio <5Mb
- Videos < 10 MB

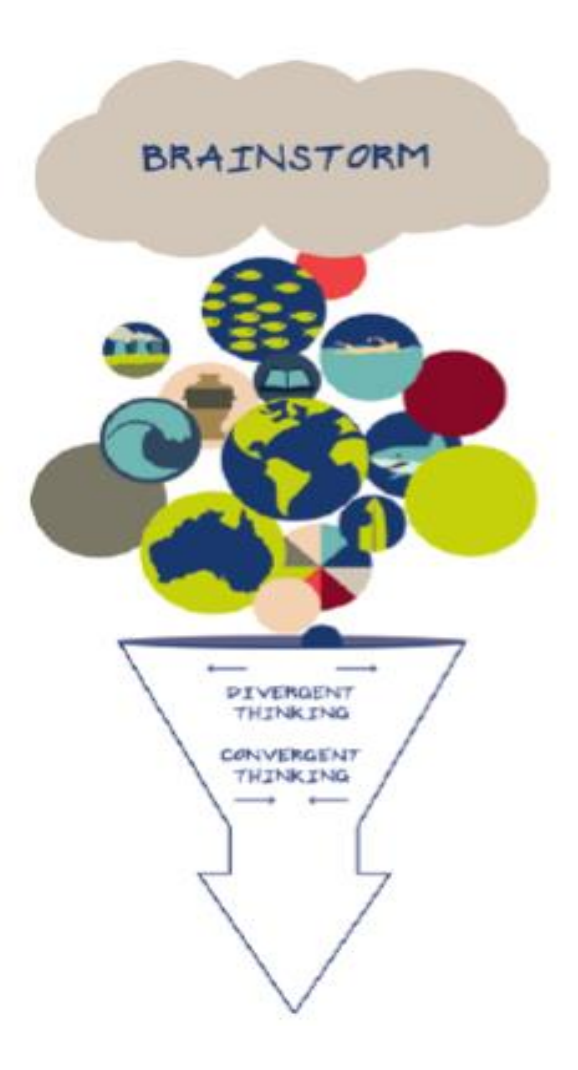

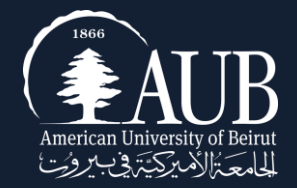

## Items Format

Media Files Recommendations:

- 1. Videos:
	- mp4 is the best supported across browsers
	- ogg is not well supported on mobiles, on IE and Safari
- 2. Audios:
	- mp3 compressed audio with wide support
	- $-$  mp4 container  $\Rightarrow$  m4a

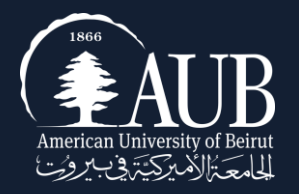

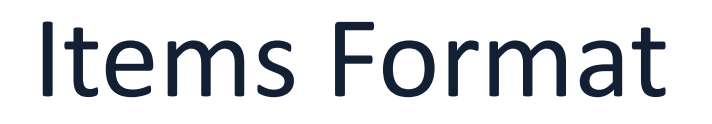

File formats which result in a download link, rather than an embedded playback, include:

–Video: avi, wmv

–Audio: aiff (except Safari), midi, wma

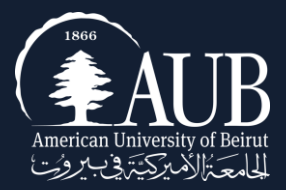

#### Metadata

- What metadata to use.
- Think about your audience.
- Be consistent across your site.

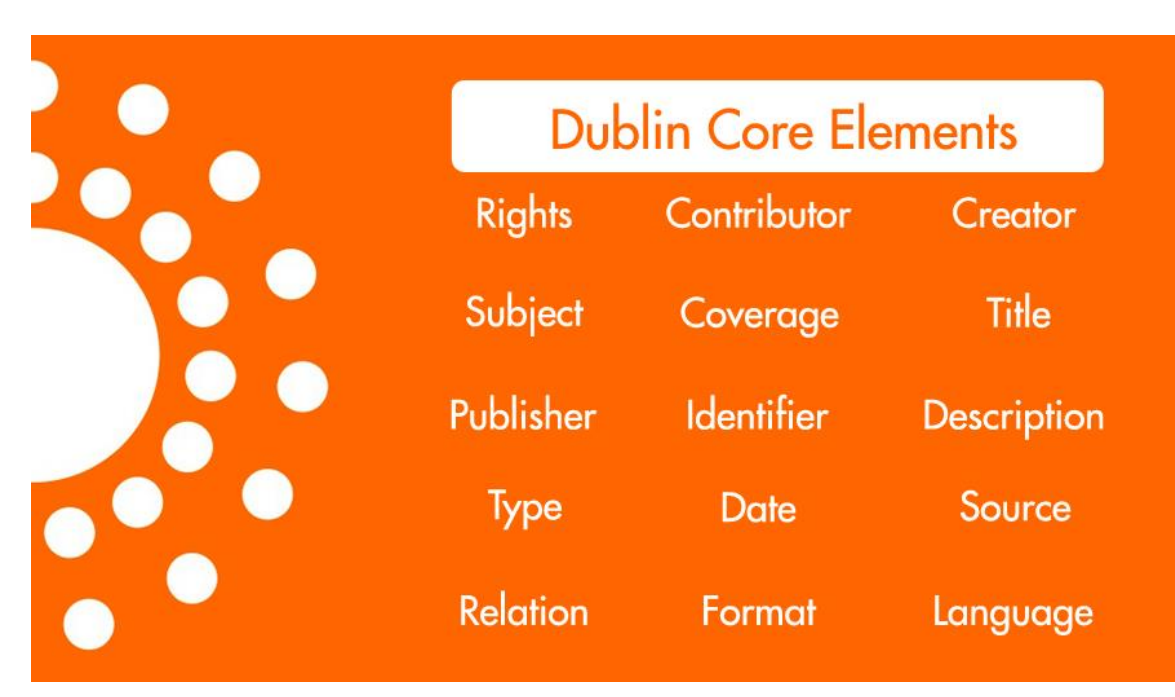

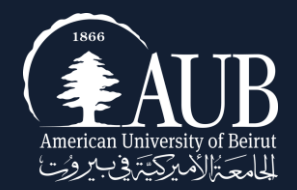

# Collections and Exhibits

" What separates an exhibition from a collection is that an exhibition has a tight connection that is vital; otherwise, a virtual exhibition will amount to little more than disorganized or decontextualized digital collections." (Silver 1997, 826)

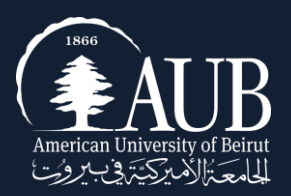

# Exhibits

It starts with an idea:

- Anniversaries of births, deaths, or significant events in people's lives
- Notable events in the life of an institution or region
- Specific materials from a certain collections or subcollections
- **•** Treasures
- Work done by various departments of the library, archives or other departments of the institution.
- Each of the ideas above can be tailored and focused to reflect the strengths of your individual library or archive.

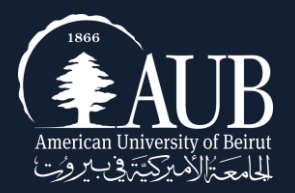

# Planning for an Exhibit

Draft a concept diagram for a possible exhibition about sharks.

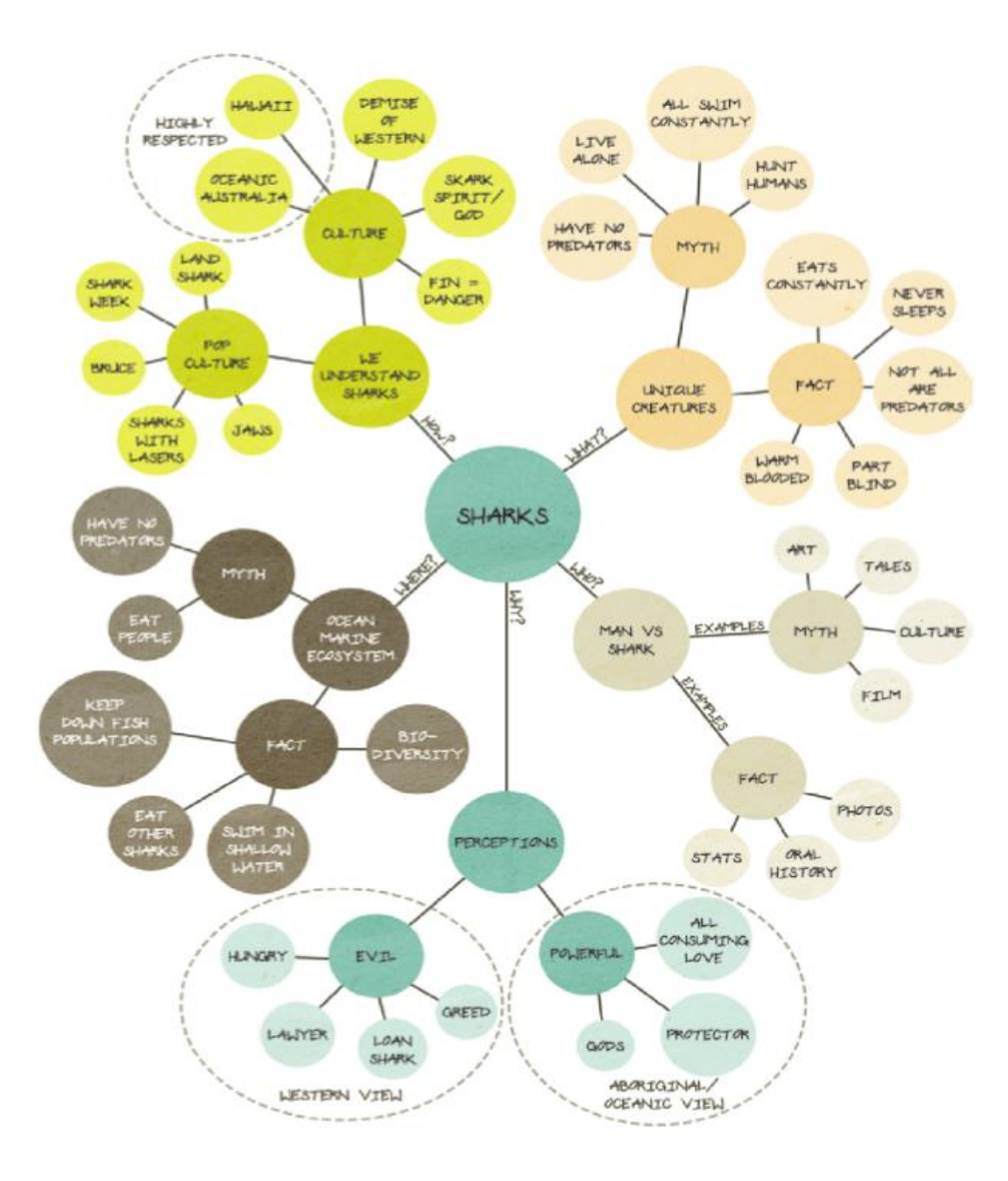

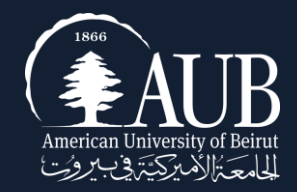

### Copyrights

Make sure:

- you are the copyright holder of the items you are uploading to OMEKA.
- You have the permission from the copyright holder
- You are using items in the public domain

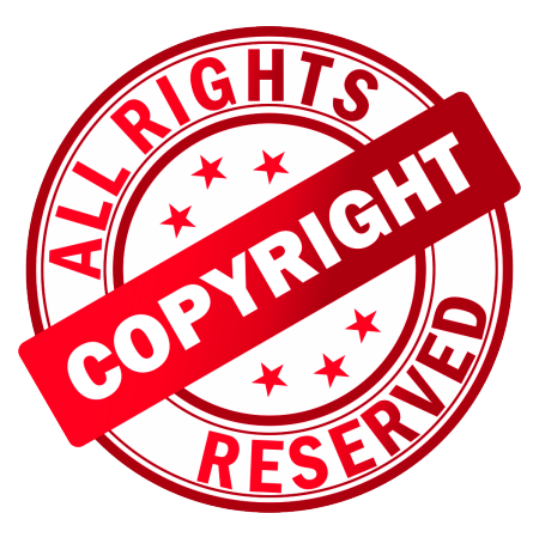

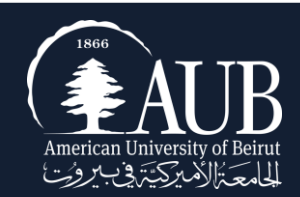

# Consider Using CC licenses

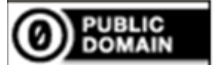

No rights reserved CC0

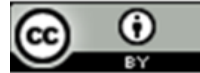

**Attribution CC BY** 

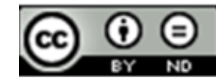

**Attribution-NoDerivs CC BY-ND** 

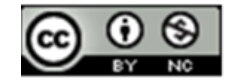

**Attribution-NonCommercial CC BY-NC** 

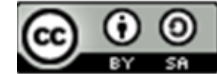

**Attribution-ShareAlike CC BY-SA** 

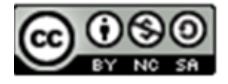

Attribution-NonCommercial-ShareAlike CC BY-NC-SA

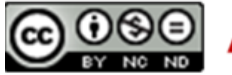

**Attribution-NonCommercial-NoDerivs CC BY-NC-ND** 

CCO: https://creativecommons.org/publicdomain/zero/1.0/legalcode; CC BY: https://creativecommons.org/licenses/by/4.0/; CC BY-ND: https://creativecommons.org/licenses/by-nd/4.0/; CC BY-NC: https://creativecommons.org/licenses/by-nc/4.0/; CC BY-SA: https://creativecommons.org/licenses/by-sa/4.0/; CC BY-NC-SA: https://creativecommons.org/licenses/by-nc-sa/4.0/; CC BY-NC-ND: https://creativecommons.org/licenses/by-nc-nd/4.0/

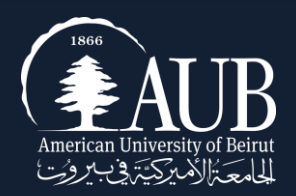

# Hands-On Part 1

mm

1- Go to: [www.omeka.net](http://www.omeka.net/) 2- Scroll down to the bottom of the page and press:

Get started with Omeka.net

3- Fill in the registration info 4- Go to your email where you will receive a link and activate your account. 5- Chose carefully your subdomain name, you cannot change it later. 6- Give your Omeka site a title. You can change it later.

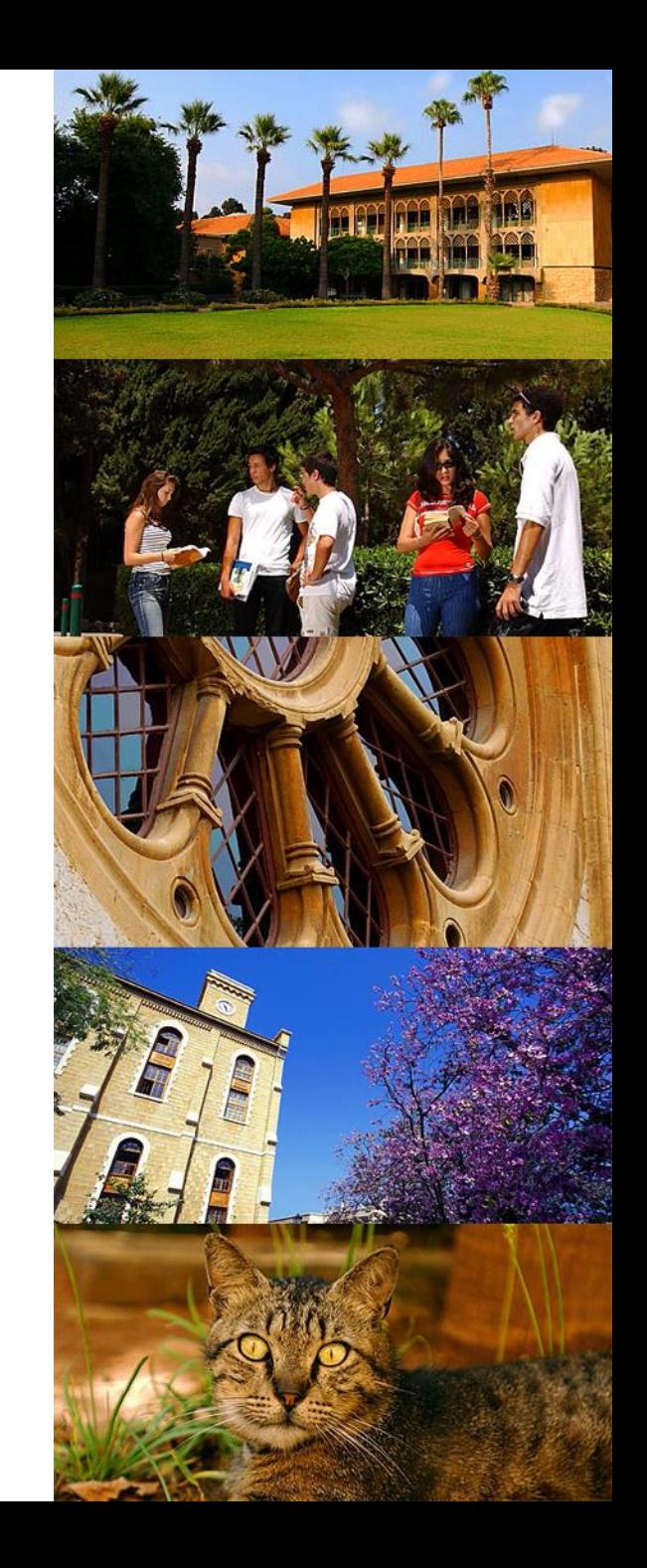

### The Dashboard

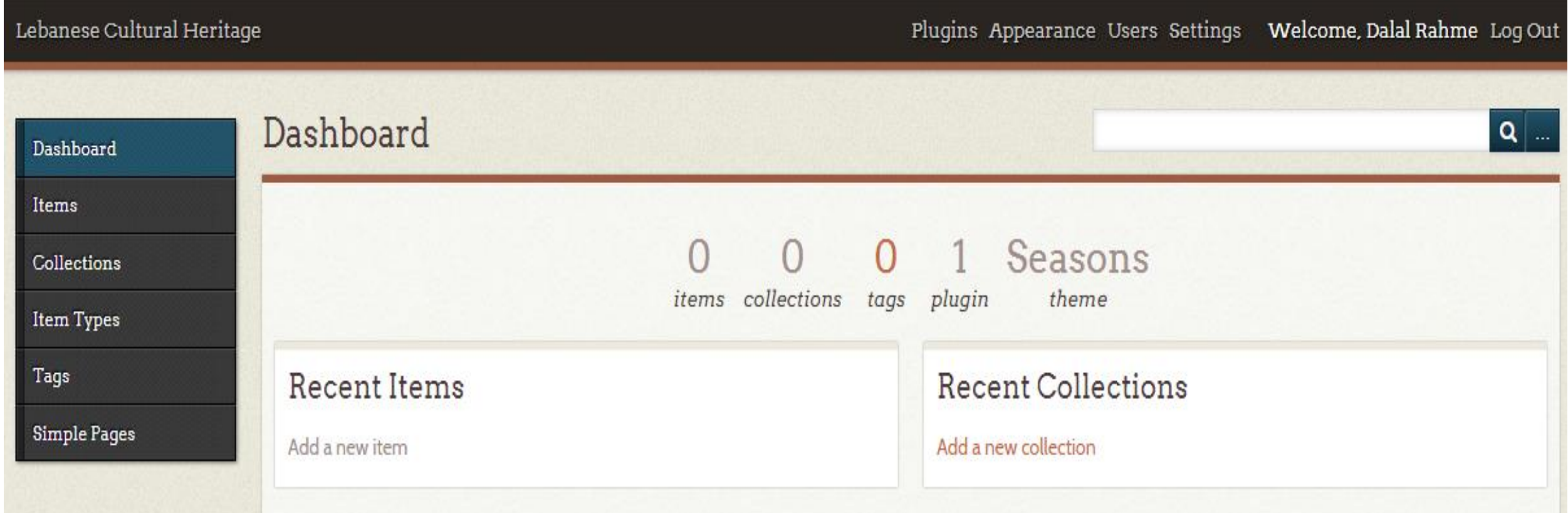

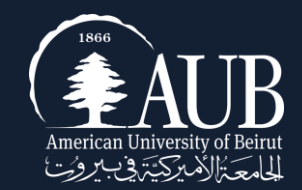

# Exploring the Main Menu

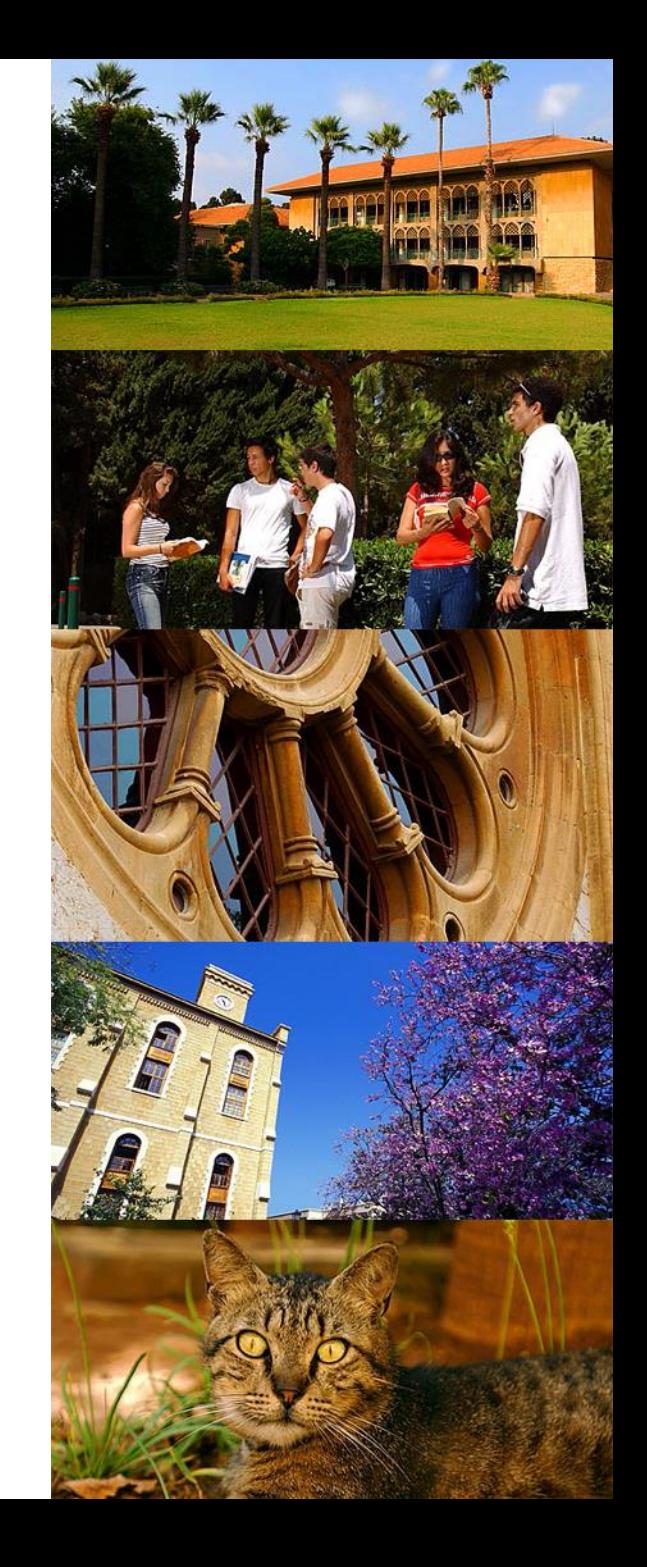

# Plugins

- Plugins are tools to extend the basic functionality of Omeka.
- Omeka.net has 8 free plugins.
- You will install and configure each one, uninstall and deactivate it.

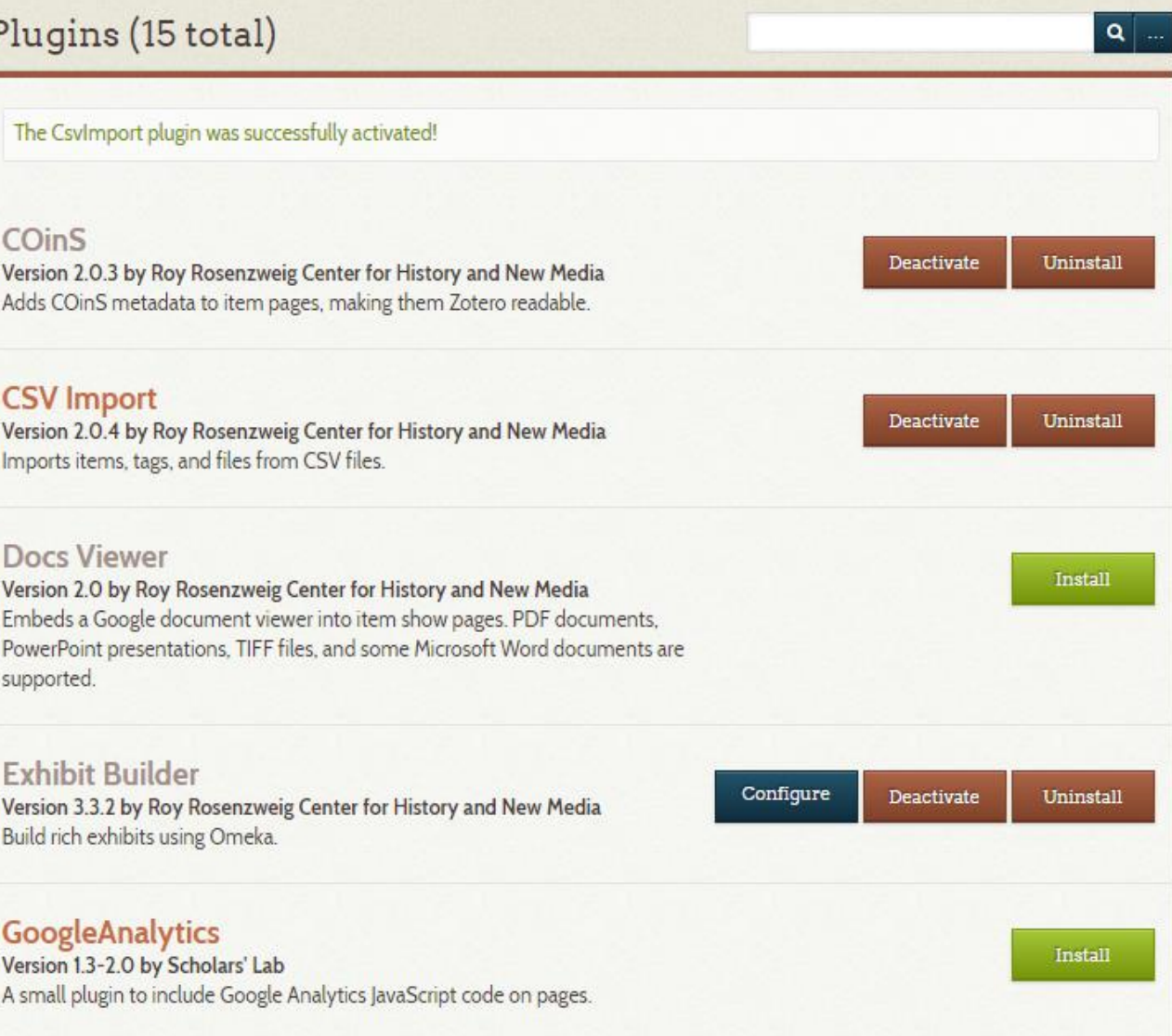

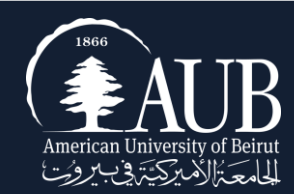

Go to Plugins

Press Install:

- Simple Page
- CSV import
- LC suggest
- Exhibit Builder

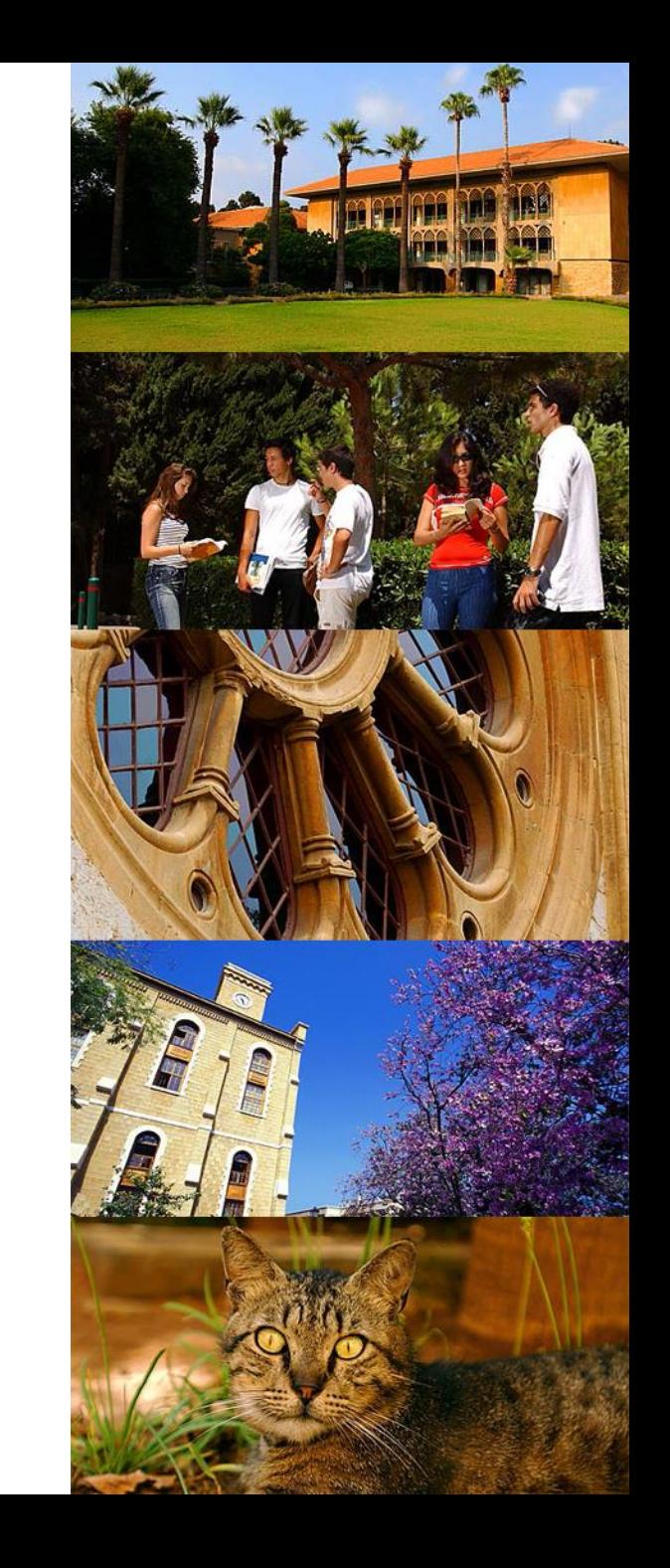

#### Appearance

- $\blacksquare$  Themes : 2 themes 5 styles
	- Chose your theme (can be changed later).
- Navigation: what to display in the main navigation?
- Settings: display settings

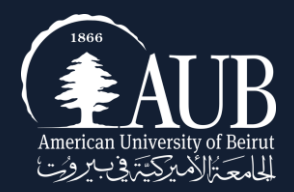

#### Users

Assign roles to users by sending them an email invitation:

- Super: access all pages.
- Administrator: all pages except admin "Settings".
- Contributor: Add and edit items. Create exhibits using any item in the archive, and have permission to see any public exhibit from the administrative side.
- Researcher: Can see everything but cannot edit anything.

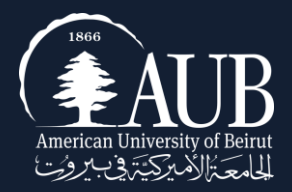

# Configure LC Suggest

Before we add our first item, let us configure LC suggest plugin:

- under Element select "**subject**"
- under authority select "**Library of Congress Subject Headings**"

Press **Edit Suggest** to save changes.

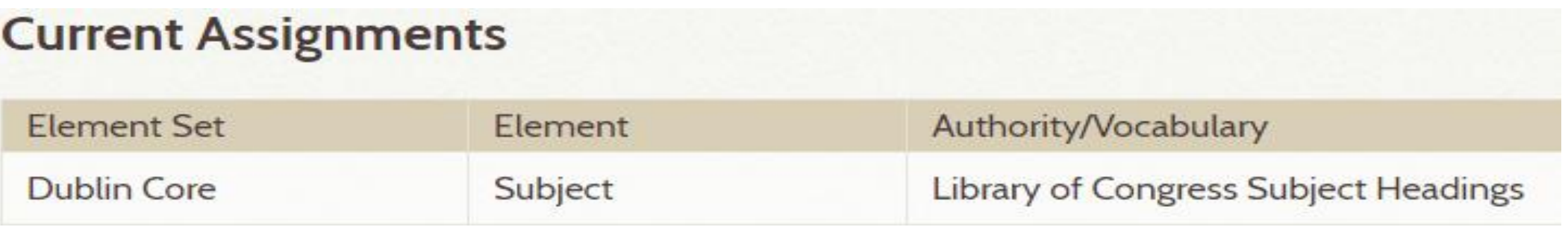

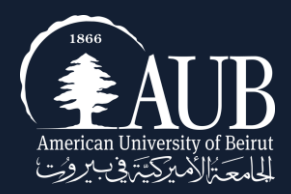

# Add your First Item

- Go to Items
- Add an Item
- $\blacksquare$  Fill in the DC metadata
- Make your item public
- Chose the type of metadata
- Upload your file/files
- You can add tags to your exhibit

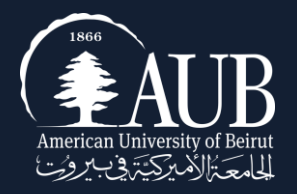

### Create a Collection

- $\blacksquare$  Go to collections
- Add new collection
- Describe the collection by giving it a title, description and tags.
- Assign the imported items to the appropriate collections.

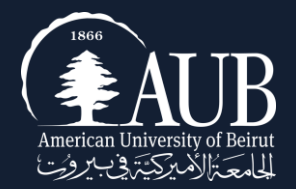

# Batch Import

Go to CSV import Upload the CSV file I provided you with. Select Item Type: Still Image Select Collection: Stamps Check "make all items public" Do the metadata mapping Import another batch the same way.

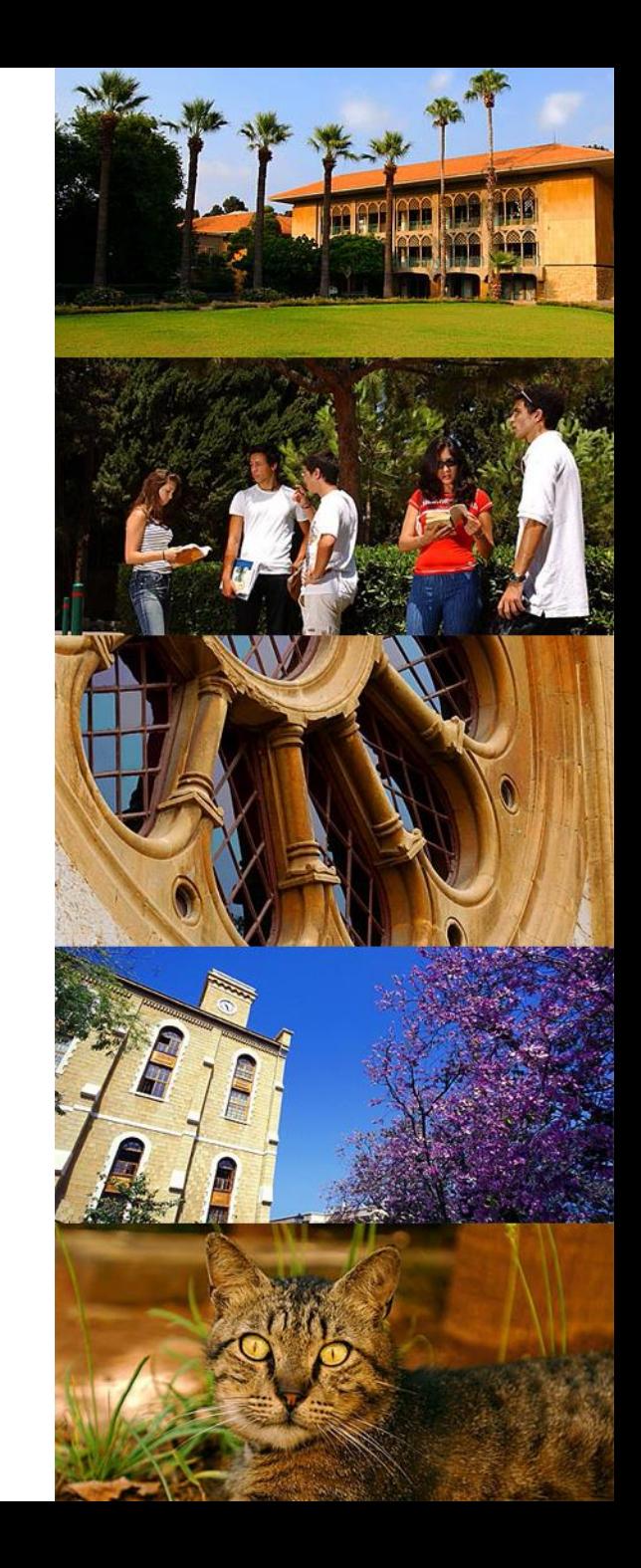

# Create an Exhibit

- 1. Go to the Exhibit Builder plugin.
- 2. Click install
- 3. Fill in the information
- 4. Add a page or several pages or subpages.

#### Configure Plugin: Exhibit Builder

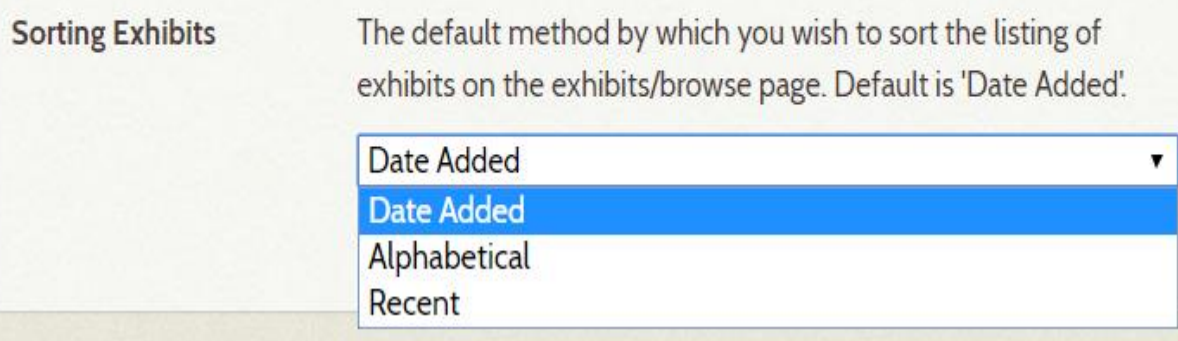

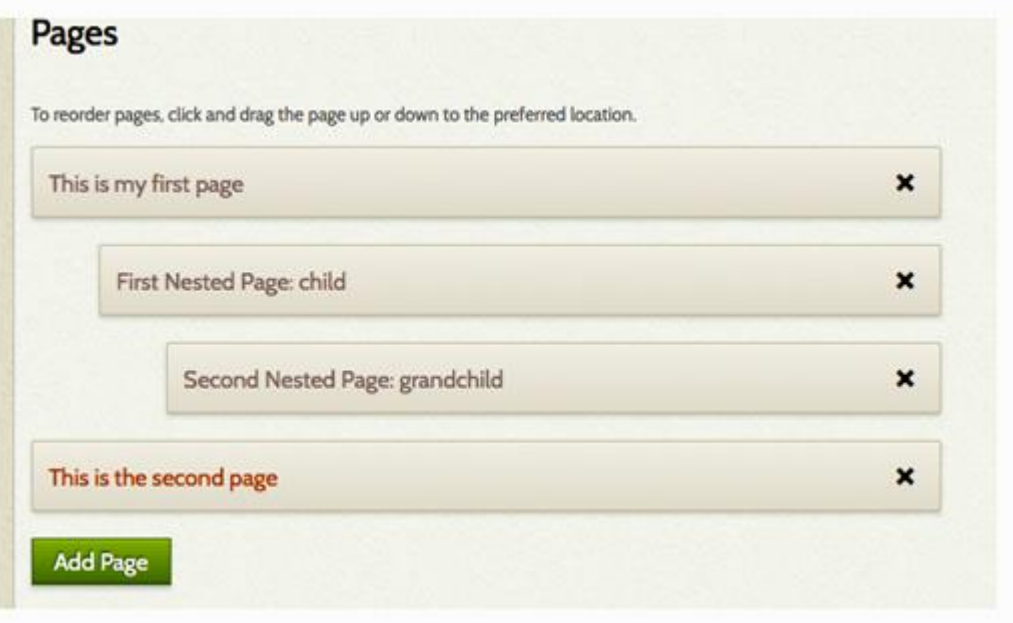

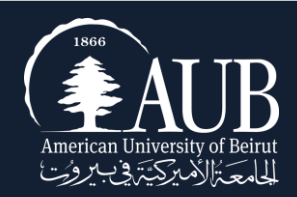

# Thank you

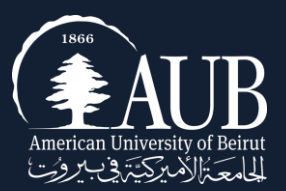